## 問題データベース タブレットドリル シングルサインオン管理サイト 使い方ガイド Edtech Cloud 版

2022/8/30

## 【重要】

## ●シングルサインオンの利用上の注意

- ・タブレットドリルの学習者用ログイン ID と各連携アカウントとのひも付けを間違えて登録 してしまうと、意図せずに別の学習者として学習を行い、履歴が蓄積されてしまいます。こ の場合、一部の学習履歴を削除したり、学習履歴を別の学習者に移動したりすることができ ませんので、ご注意ください。(連携アカウントの誤植は、ご本人以外の学習者とひも付い てしまう可能性もあります。)
- ・初期設定では、タブレットドリル manager の学習者名が、Google アカウントなどの各連携 先アカウントに登録されている名前(アカウント名)で上書きされます。
- ・シングルサインオンは、Web 版でのみ、ご利用いただくことができます。シングルサイン オンの連携設定を行っても、インストール版では従来どおりのログイン方法になります。
- ・シングルサインオンの連携設定後も、Web 版の学習者ログイン画面で「団体コード」「ログ イン ID」「パスワード」を利用したログインが可能です。 (自宅 PC などで学校の連携アカウントにログインできない環境からのご利用の場合は、今 まで通りのログイン方法にてご利用ください。)
- ・学習者のログイン ID や連携先のアカウント(メールアドレス)を変更した場合は、管理サ イト上で連携情報の修正が必要です。(修正が済むまで、シングルサインオンは利用できな くなります。)
- ・管理サイトではログイン ID、連携アカウントの重複登録はできません。

【用語・略称】

SSO … シングルサインオン (Single Sign On) の略称です。

サインオン … 「ログイン」「サインイン」「サインオン」などはすべて同じ意味です。

1.管理サイトへのログインについて

①以下の管理サイトの URL にアクセスします。

https://tabauth02.tokyo-shoseki.co.jp/tabweb/manager/login

②タブレットドリル manager にログインするための団体コードや ID、パスワードを入力します。

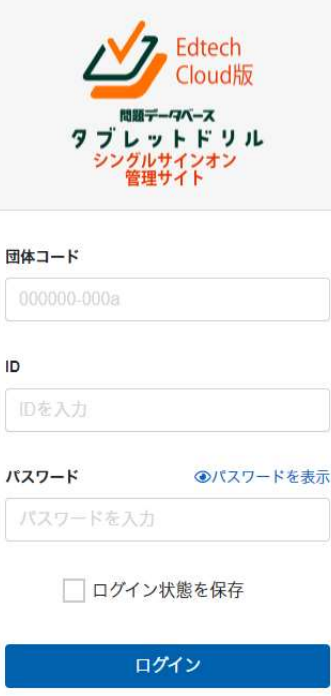

※タブレットドリル manager にログインする際に入力されているものと同じ情報(団体コード、ID、パスワー ド)を入力して、ログインしてください。

※教育委員会アカウントでもログインはできますが、各学校の設定を行うことはできません。

③初めてログインされる場合は、自動的にログインした学校の情報が作成されます。

※もしも初めてのログイン時にエラーメッセージが表示される場合は、何らかの事情で新規登録を制限している 可能性がありますので、タブレットドリル教職員・設定業者向けサポートのお知らせをご確認ください。 「https://tabweb-c.tokyo-shoseki.co.jp/sensei/support/td/index.html」

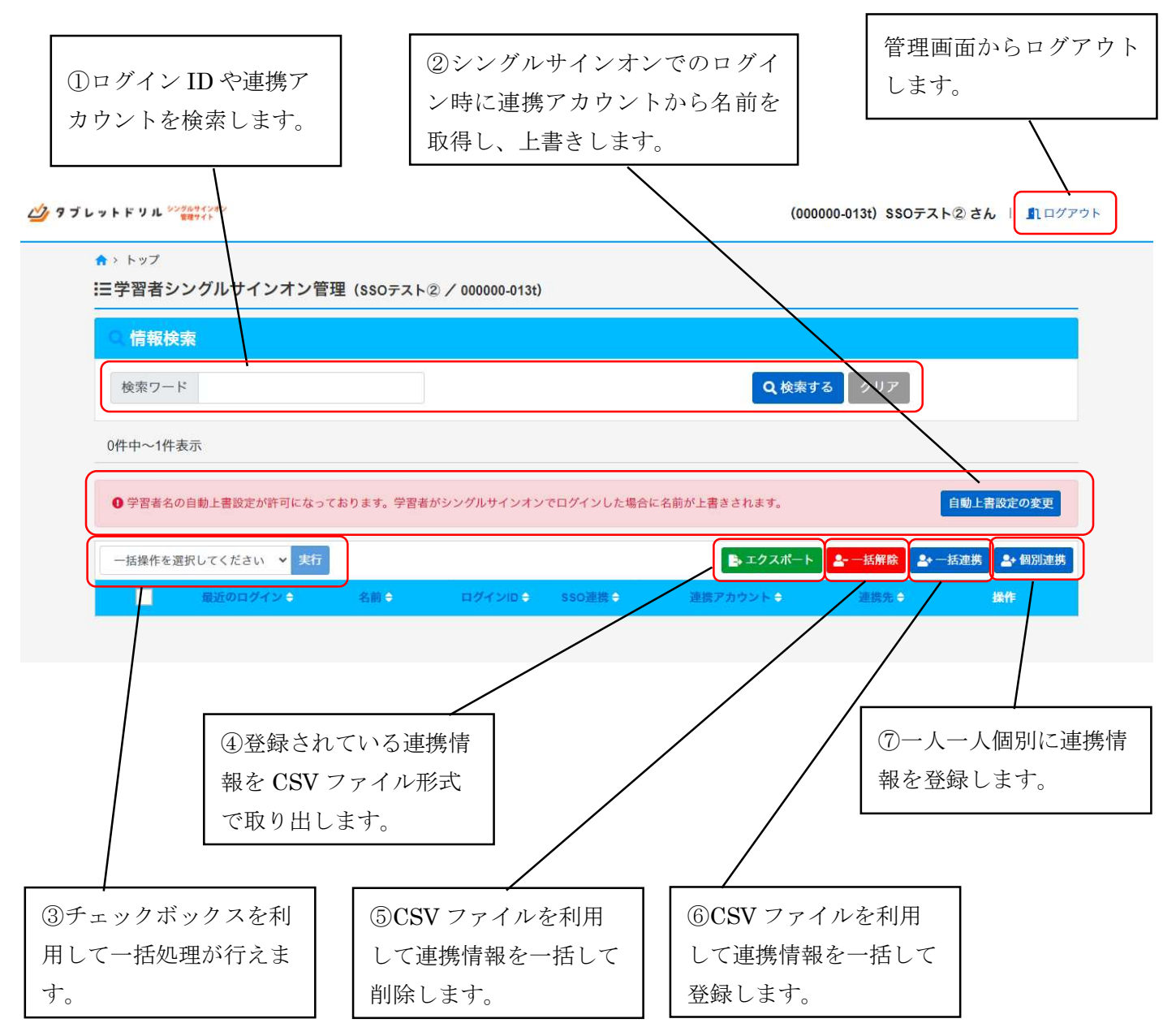

※一括連携または個別連携で登録したシングルサインオン情報が上図の最下部に表示されます。

①連携情報の検索機能

「検索ワード」欄に文字を入力し、「検索する」ボタンをクリックすると、該当するログイン ID や連携アカウ ントを検索できます。

②アカウント名の取得とタブレットドリルへの上書き機能

上図の中央部分に赤字でメッセージが表示されている場合は、シングルサインオン利用時のアカウント名の取 得とタブレットドリルの学習者名への上書きが許可されている状態です。「自動上書設定の変更」ボタンで、許 可・禁止を切り替えることができます。禁止の場合は、メッセージが青字に変わります。

## ③一括処理機能

チェックボックスがチェックされている連携情報に対して、「SSO 連携する」「SSO 連携しない」「学習者を削 除する」を一括して操作できます。

SSO 連携する … シングルサインオンの利用を許可します。

SSO 連携しない … シングルサインオンの利用を禁止します。

学習者を削除する … シングルサインオン管理サイトから連携情報を削除します。(タブレットドリルからは 削除されません。)

※転校等により、他校でシングルサインオンをご利用する場合は、転校前の学校で該当の連携情報を「削除」 する必要があります。

④エクスポート機能

管理サイトに登録されている連携情報を CSV ファイル形式で取り出せます。取り出した CSV ファイルをその まま編集せずに「一括連携」や「一括削除」に読み込ませることも可能です。

※エクスポートされた CSV の最後に「確認済み」という項目がありますが、これはシングルサインオンの初回 利用時に表示される確認メッセージに「OK」をしているかどうか(すでにシングルサインオンを利用してい るかどうか)の状態を示しています。

※一括連携または個別連携によるシングルサインオン情報の登録を行っていない場合は、タイトル行(1行目) 以降は空の状態で出力されます。

⑤一括削除機能

CSV ファイルを利用して、連携情報を一括して削除します。くわしくは、「CSV ファイルによる一括連携/一 括削除」をご確認ください。

⑥一括登録機能

CSV ファイルを利用して、連携情報を一括して登録します。くわしくは、「CSV ファイルによる一括連携/一 括削除」をご確認ください。

⑦個別連携

一人一人個別に連携情報を入力して登録します。

- 3. CSV ファイルによる一括連携/一括削除について
- ●一括登録

① 一括登録用 CSV ファイルを用意します。

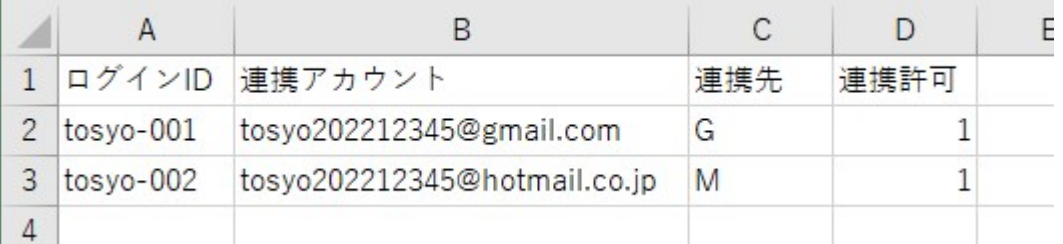

・A 列 … タブレットドリルに登録されているログイン ID

 ※タブレットドリルに登録されていない ID も登録可能ですが、ログインすることはできません。 ※タブレットドリルに登録されているログイン ID の一覧は、タブレットドリル manager の 設定「学習者アカウント一括更新(CSV)」にてダウンロード可能です。

・B 列 … 連携先のメールアドレス

※メールアドレスは、英大文字小文字を区別していますのでご注意ください。

- C 列 … 連携先の指定 (G…Google、M…Microsoft、A…Apple)
- ・D 列 … 連携情報によるシングルサインオンの利用許可・禁止を指定
	- (0 … 禁止、1 … 許可)

※転校等により、他校でシングルサインオンをご利用する場合は、転校前の学校で該当の連携情報を「禁 止」ではなく、「削除」する必要があります。

・E 列以降 … 情報が存在しても無効となります。

- ※1 行目の各列タイトルは、同じように入力してください。連携情報が登録されていない状態で「エクスポー ト」ボタンをクリックすると、1 行目だけが入力された CSV ファイルをダウンロードすることができます。
- ※追加登録を行う場合においても、既に登録済みの連携情報を含め、入力してください。登録済みの連携情報 は「エクスポート」ボタンをクリックすると出力することができます。
- ※上図の例では 4 行目以降は情報が存在しませんが、ここに空白行やスペースが存在すると読み込みエラーと なりますので、ご注意ください。

【重要】

「連携情報のひも付け」や「ログイン ID、連携アカウントの誤植」については十分にご注意ください。 シングルサインオンによるログインで別の学習者としてログインしてしまい、学習履歴が混在してしま うことにつながります。学習履歴が混在してしまった場合でも、一部の学習履歴を移動したり削除したり することはできません。特に「連携アカウントの誤植」は、ご本人以外の学習者にひも付く可能性があり ますので、十分にご注意ください。

② 管理サイトの「一括連携」ボタンをクリックして、(1)で作成した CSV ファイルを読み込ませます。

③ 以上で連携情報の一括登録は完了です。

●一括削除

① 一括削除用 CSV ファイルを用意します。

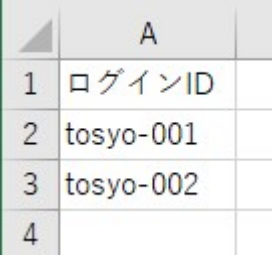

・A 列 … タブレットドリルに登録されているログイン ID

・B 列以降 … 情報が存在しても無効となります。

※上図の 4 行目以降は情報が存在しませんが、ここに空白行やスペースが存在すると読み込みエラーとなりま すので、ご注意ください。

② 管理サイトの「一括削除」ボタンをクリックして、(1)で作成した CSV ファイルを読み込ませます。

③ 以上で連携情報の一括削除は完了です。

- 4.シングルサインオンを利用したログイン方法について
- ① Web 版のログイン画面より、管理サイトに登録したアカウントの連携先のボタンをクリックします。

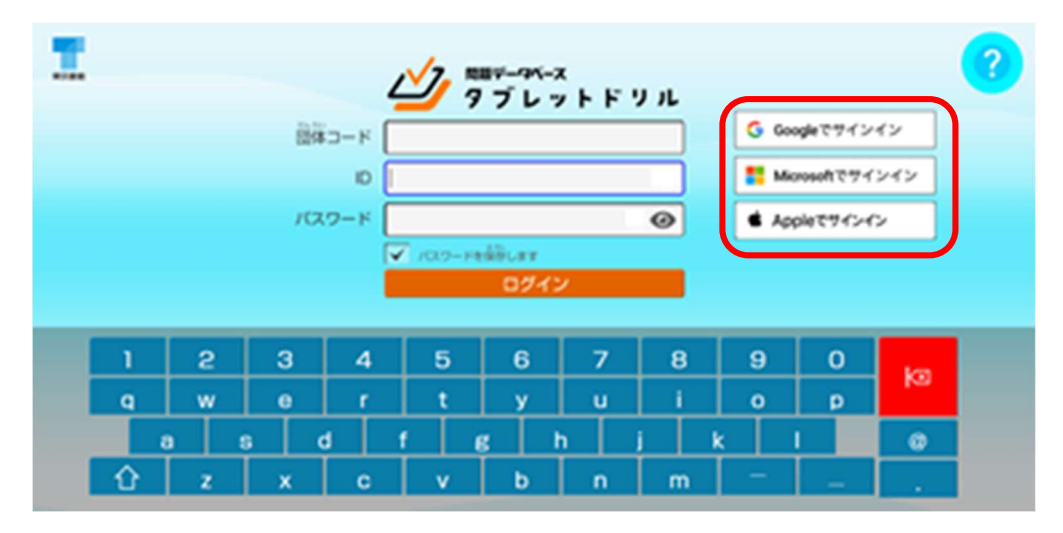

② 事前に連携先アカウントにログインしていない場合は、各社の画面にて連携アカウントにログインします。 ※AppleID でのシングルサインオンの場合は、ログインのたびに AppleID のサインイン画面が表示されま す。

●Google アカウントの場合

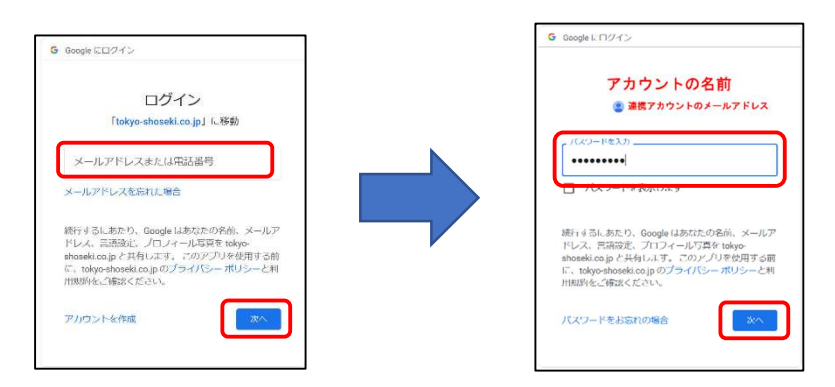

●Microsoft アカウントの場合

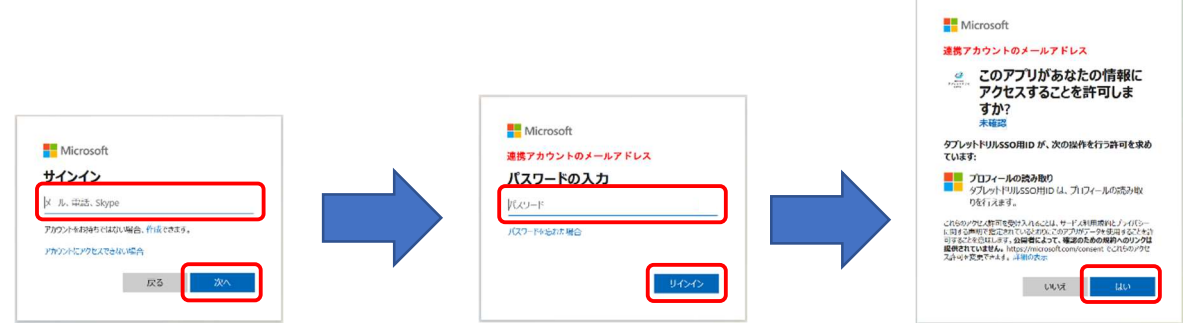

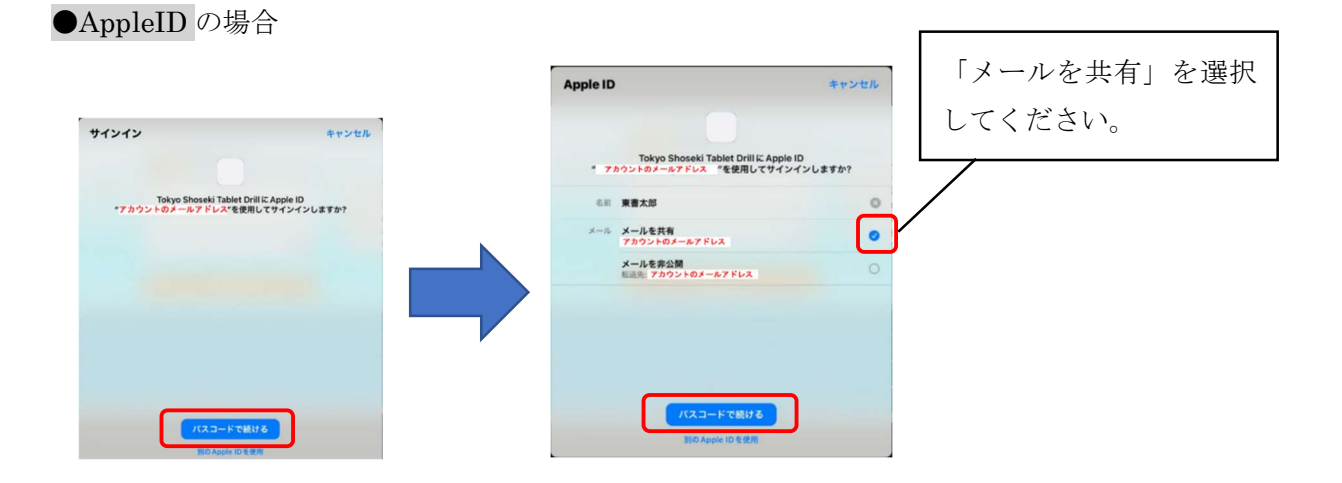

【AppleID でのシングルサインオンを利用される場合の注意事項】

●AppleID でのシングルサインオンを利用される場合、「メールを共有」を選択してください。「メールを非 公開」を選択されると SSO 管理サイトに登録されている連携アカウントの確認がとれず、以下のような エラーメッセージが表示されます。

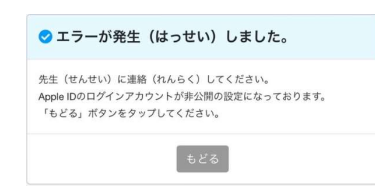

その場合は、iPad の「設定」から以下の手順で連携を一旦解除し、再度、シングルサインオンを実行して ください。(iPad からの連携解除がうまく行かない場合は P.10 をご覧ください。)

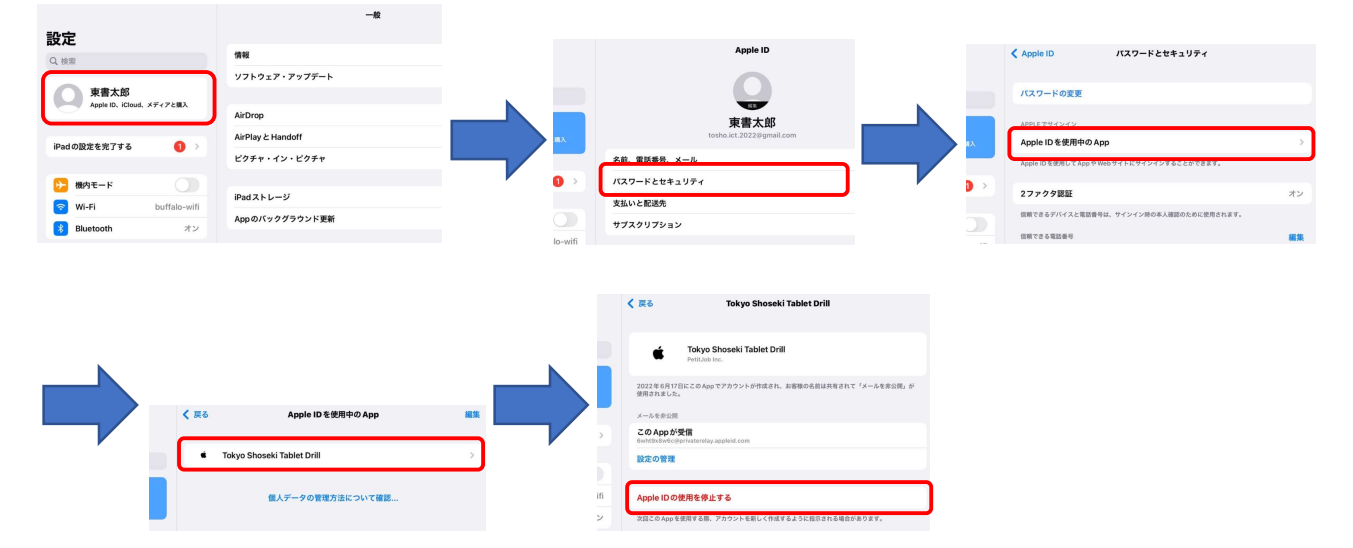

●AppleID との連携では Apple 社の仕様により、初めてタブレットドリルとシングルサインオン連携を実 行するタイミングでのみ、連携アカウントの名前を取得することができます。そのため AppleID の登録 名を変更し、それをタブレットドリルに反映する場合は、上記と同じ手順で連携を解除してから、シング ルサインオンでのログインを実行してください。

<sup>※</sup>以下の手順は、iPadOS15 での操作方法です。

③ 初めてシングルサインオンによるログインが行われた場合は、「ひも付け」を確認するためのメッセージが表 示されます。

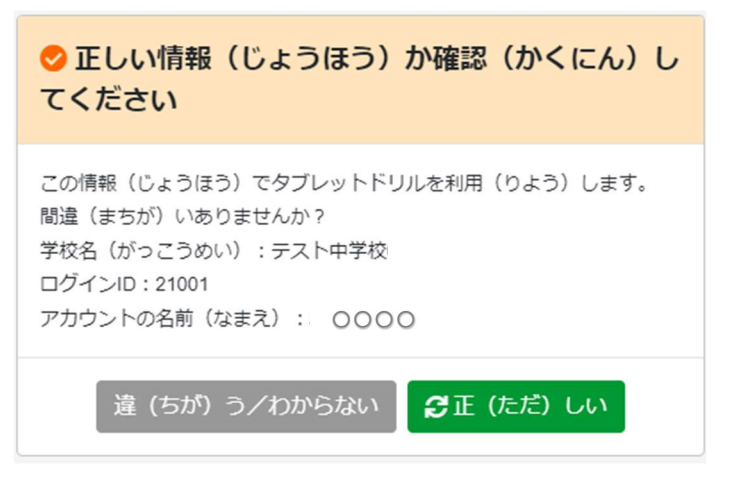

※2 回目以降のログイン時には表示されません。

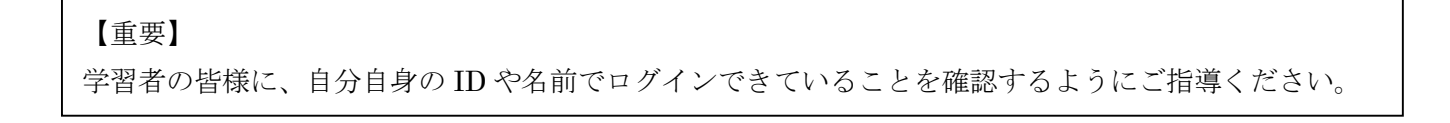

④ 連携の設定が正しく行われている場合、以下の健康チェック画面に遷移します。

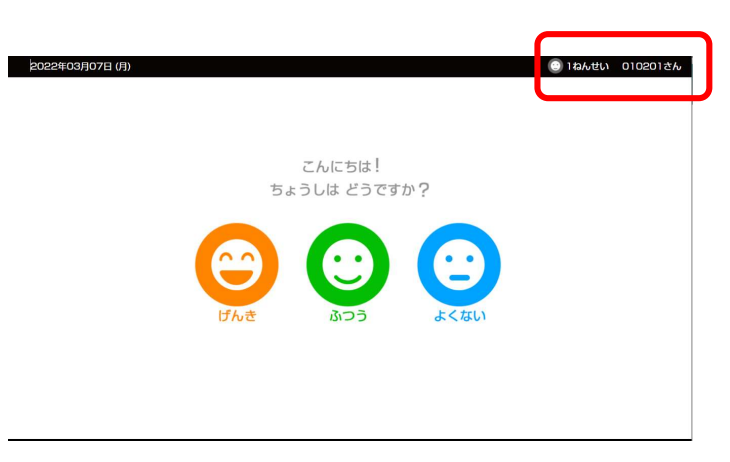

※上の画像の右上(赤枠)部分に表示される学習者名が正しいことを確認してください。学習者名の上書きが許 可されている場合は、連携アカウントに登録されている名前が表示されます。

【重要】

「連携情報のひも付け」や「ログインID、連携アカウントの誤植」については十分にご注意ください。 シングルサインオンによるログインで別の学習者としてログインしてしまい、学習履歴が混在してしま うことにつながります。学習履歴が混在してしまった場合でも、一部の学習履歴を移動したり削除したり することはできません。特に「連携アカウントの誤植」は、ご本人以外の学習者にひも付く可能性があり ますので、十分にご注意ください。

Web サイトから AppleID のシングルサインオン連携を解除する場合

iPad から操作で AppleID のシングルサインオン連携がうまく解除できない場合は、以下の方法で、Web サイ トから連携を解除してください。

- ① Apple 社の「AppleID 管理サイト」にアクセスします。 https://appleid.apple.com/
- ② サインインボタンをクリックします。

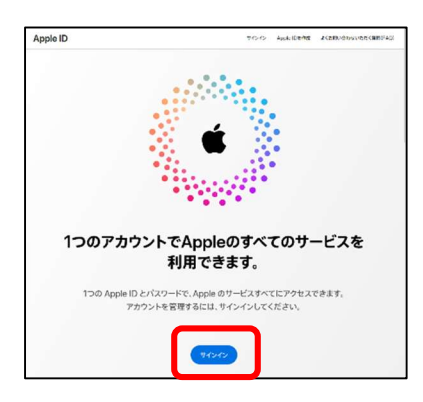

③ 対象の AppleID とパスワードを入力します。

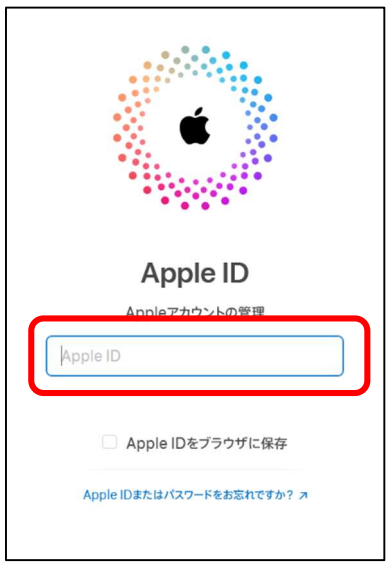

④ 必要に応じて「2 ファクタ認証」を行います。

右下の「Apple でサインイン」をクリックします。

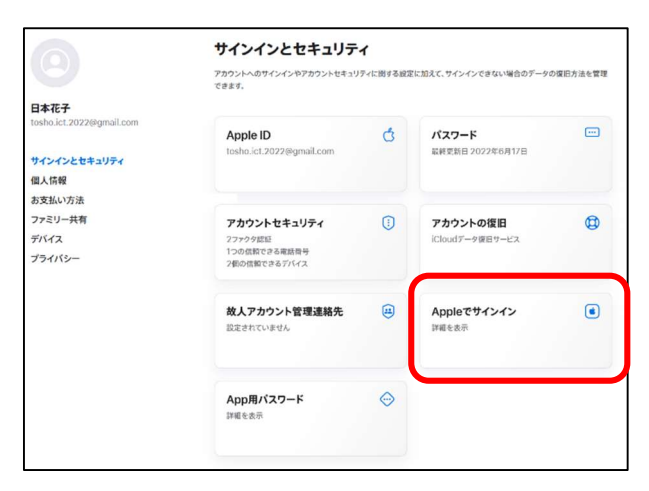

連携情報を削除します。

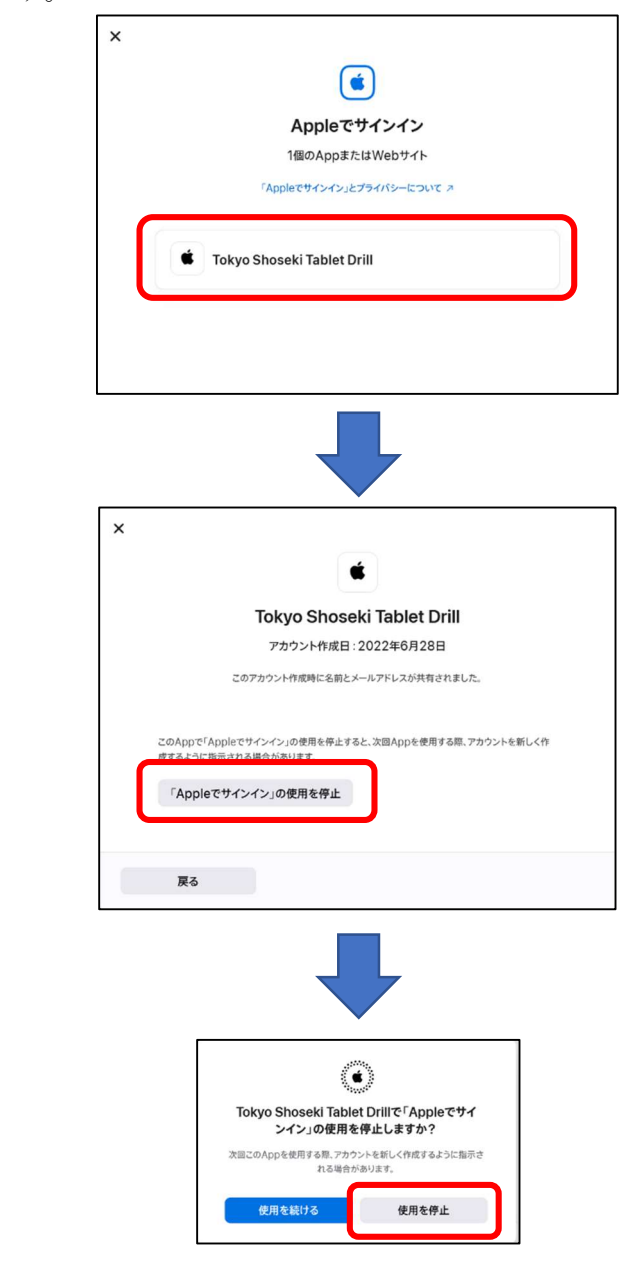